# **Sammelzahlung von Amazon / eBay abrufen und mittels Zahlungsbericht aufteilen sowie OPs zuordnen (Integrierte Lösung)**

**Inhalt**

- [Allgemein: Automatische Aufteilung der Amazon / eBay E-Commerce-Zahlungsberichte in microtech büro+](#page-0-0) o [Schnelle Übersicht über die Funktionslogik](#page-0-1)
- [Detaillierte Anleitung für das Abrufen und Aufteilen der Sammelzahlung mittels Zahlungsbericht sowie Zuordnung der OPs](#page-5-0)
- [Konfiguration des regulären Ausdrucks / FiBu-Kontos für Gebühren in der Plattform \(Register: VORGABEN\)](#page-6-0)
	- <sup>o</sup> [Regulärer Ausdruck für das Erkennungsmuster zu: Amazon](#page-6-1) [Regulärer Ausdruck für das Erkennungsmuster zu: eBay](#page-7-0)
- [Sammelzahlung des Markplatz in Software einladen und in einzelne Zahlungen auflösen](#page-9-0) [Importassistent: Importart "durch Auflösen von Zahlungsberichten"](#page-9-1)
	- <sup>o</sup> [Zugehöriger Zahlungsbericht ist vorhanden: Abgleich der Sammelzahlung über Datum und Text](#page-13-0)
- [Beispiel einer Sammelzahlung \(Amazon\)](#page-13-1)
	- [Feld: Zahlungsbericht-Referenz](#page-14-0)
- [Erstellung einzelner Einträge im Zahlungsverkehreingang an einem Beispiel](#page-15-0) [Ursprüngliche Sammelzahlung](#page-15-1)
- [Automatische Ermittlung der Belegnummer anhand der Auftragsnummer \(im ZVE-Datensatz\)](#page-15-2) [Offene Posten zuweisen](#page-16-0)

# <span id="page-0-0"></span>Allgemein: Automatische Aufteilung der Amazon / eBay - E-Commerce-Zahlungsberichte in microtech büro+

Als Verkäufer, welcher die **Amazon / eBay-Zahlungsabwicklung** nutzt, bekommen Sie von Amazon / eBay eine Sammelzahlung per Überweisung. Damit Sie diese Datensätze problemlos aufteilen und den einzelnen Offenen Posten zuordnen können, besitzt microtech büro+ Routinen, die dies für Sie unternehmen. Nicht eindeutig zuzuordnende Datensätze werden als gesperrt markiert und sind zu überprüfen.

# <span id="page-0-1"></span>**Schnelle Übersicht über die Funktionslogik**

In nachfolgender Tabelle erhalten Sie eine schnelle, grundlegende Übersicht über die Funktion, die für die Aufteilung der Sammelzahlung und die OP-Zuweisung verantwortlich ist. Im weiteren Verlauf dieser Beschreibung fügt sich eine detaillierte Anleitung mit Beispielen an.

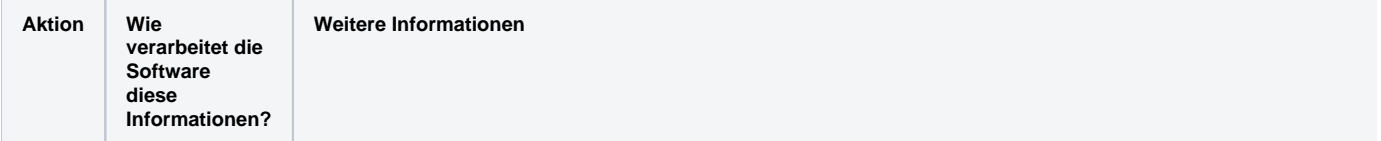

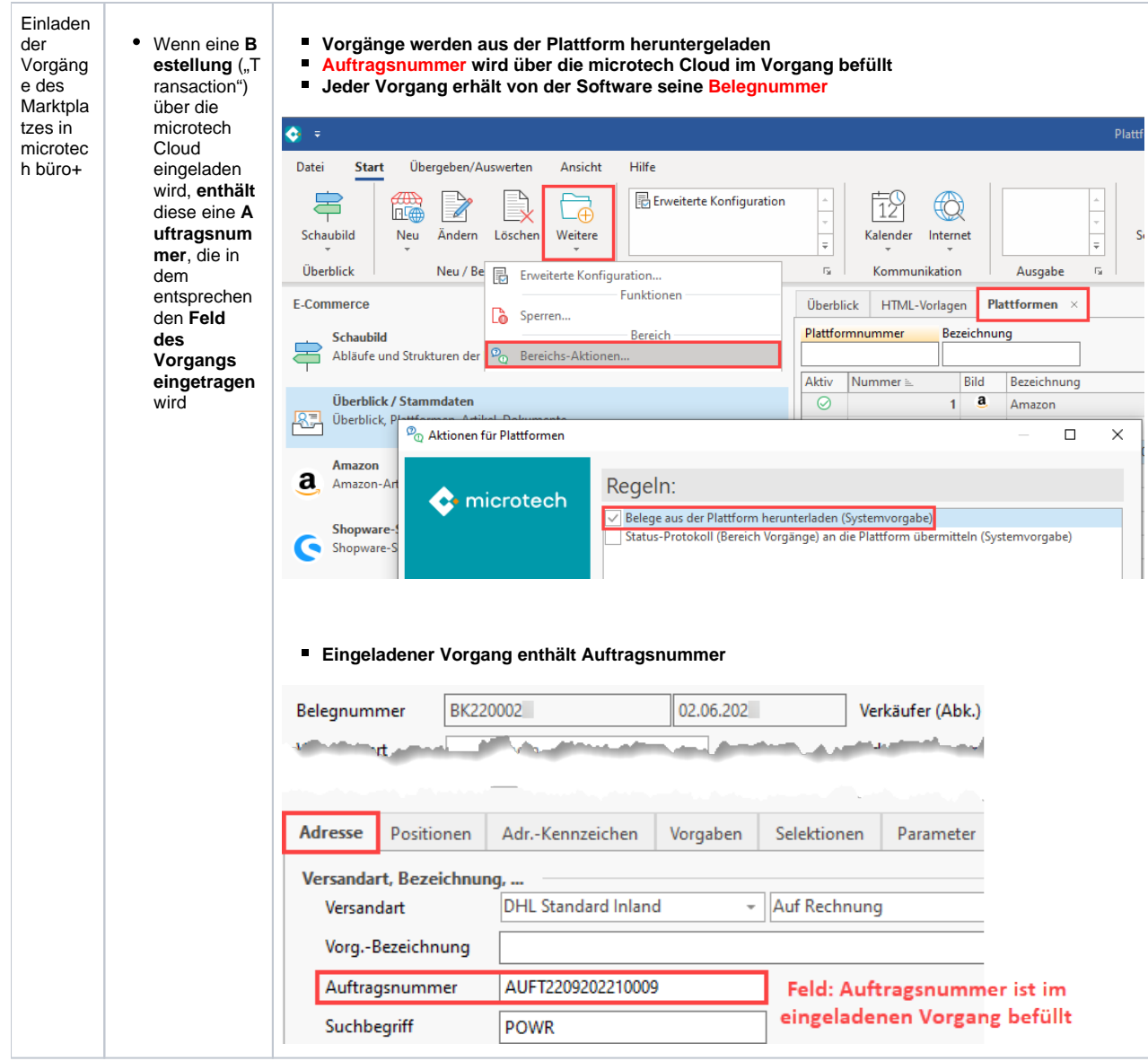

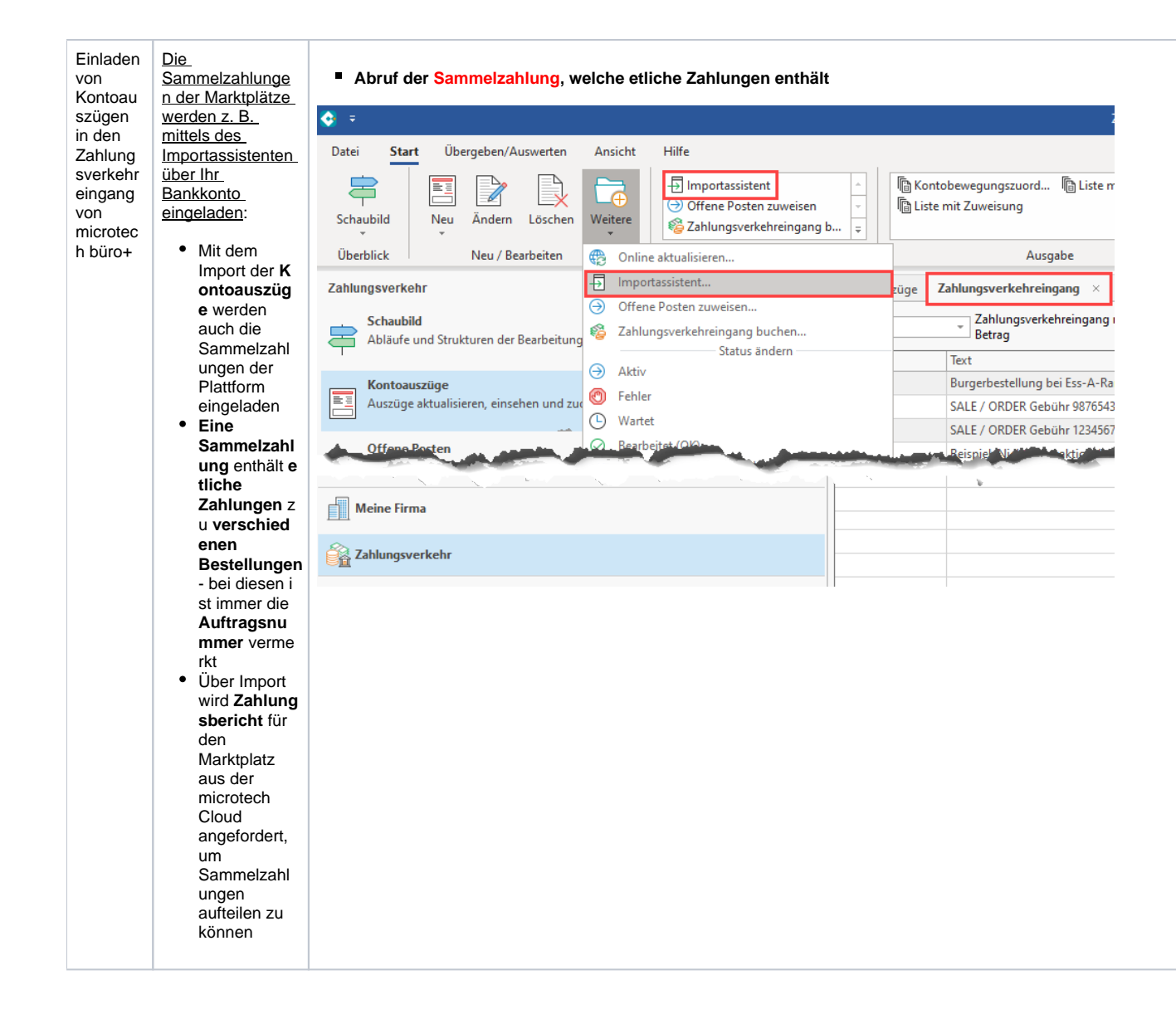

Auflösen Der > Import für Kontoauszüge / Kontobewegungen von **Importassistent** Zahlung wird aufgerufen mit der Funktion: sberichte n mittels Wählen Sie die Einstellungen: Importas • Durch sistent **Auflösen von**  Zahlungsverkehrdaten einlesen **Zahlungsber ichten (E-**) von pain-/camt-Formate (XML-Dateien) **Commerce)** vo<sup>nd</sup>-P<sup>at</sup>ei Es erfolgt ومصروفة أرود كالمحارب وتمالك eine **Prü fung**  aus Kontoauszüge **auf** vorh durch Auflösen von Zahlungsberichten (E-Commerce) ۰ andene **Zahlun gsberic hte** in der microtec h **Cloud** o Sammel zahlung en werden der Plattfor m zugeord net Ergebni s: Die **Sa m me lza hlu ng en**  wer den **auf get eilt** , sod ass die **Off en en Po sten** der Vor gän ge zug eor dne t wer den.

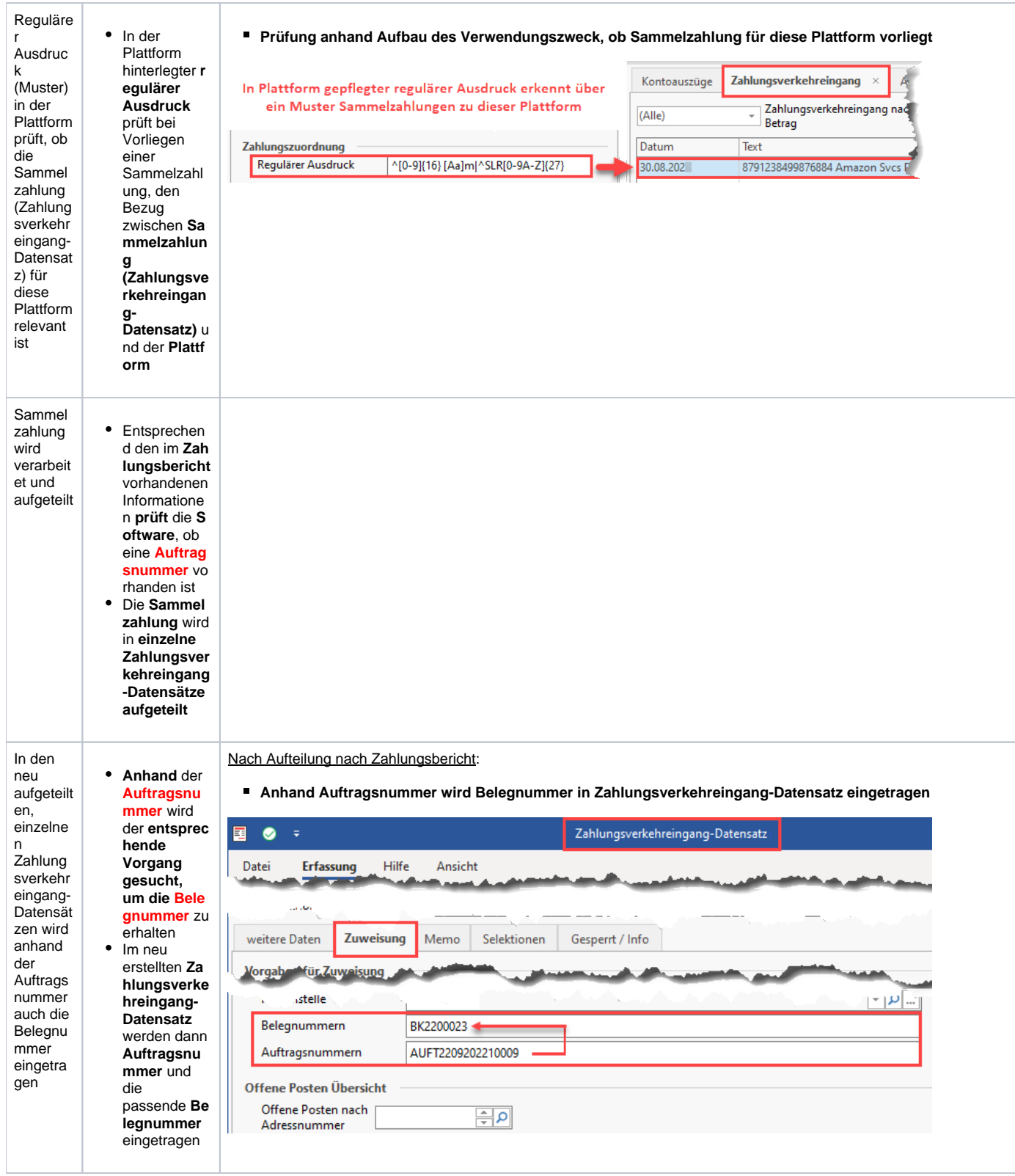

<span id="page-5-0"></span>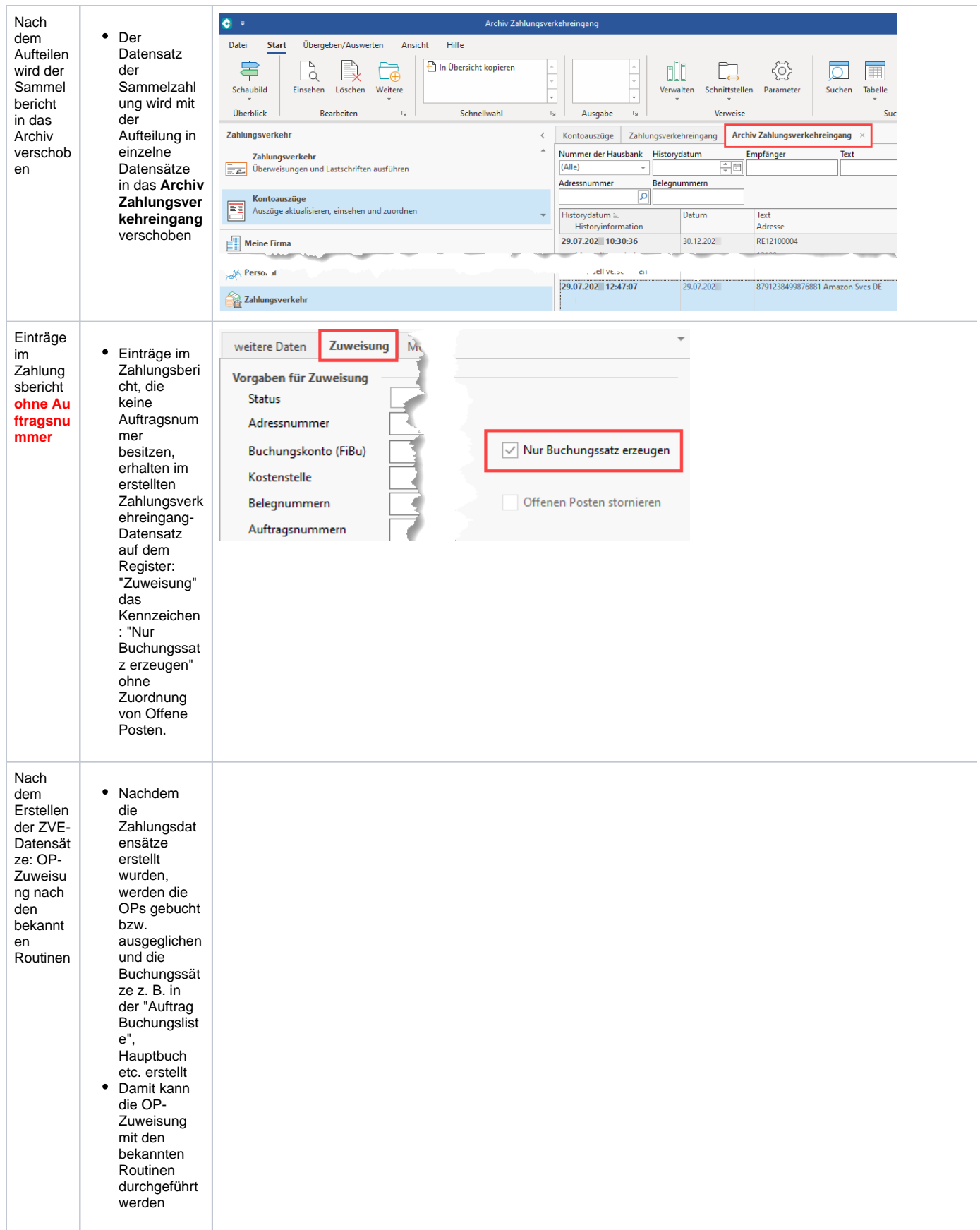

Detaillierte Anleitung für das Abrufen und Aufteilen der Sammelzahlung mittels Zahlungsbericht sowie Zuordnung der OPs

# <span id="page-6-0"></span>1

# Konfiguration des regulären Ausdrucks / FiBu-Kontos für Gebühren in der Plattform (Register: VORGABEN)

Im Bereich: E-COMMERCE - ÜBERBLICK / STAMMDATEN - Register: PLATTFORMEN erreichen Sie für die jeweilige Plattform auf dem Register: VORGABEN diesen regulären Ausdruck, der den Verwendungszweck prüft. Für die Plattformen **Amazon** sowie **eBay** ist der **reguläre Ausdruck** bereits mit einem passenden Muster **belegt**, wodurch keine gesonderte Konfiguration vorgenommen werden muss.

#### **Beachten Sie:** Λ

Sollte Ihre Installation schon älter sein, müssen Sie die Felder für die regulären Ausdrücke in den Vorgaben der Plattform ggf. händisch eintragen. Die Standard-Belegung können Sie auf dieser Seite nachlesen.

Durch den regulären Ausdruck werden über ein Erkennungsmuster passende Einträge gefunden.

Über bestimmte Erkennungsmuster werden die Zahlungsberichte identifiziert (weitere Informationen unter: [Beispiele für "Reguläre](https://hilfe.microtech.de/pages/viewpage.action?pageId=11734423)  [Ausdrücke" für Belegnummern\)](https://hilfe.microtech.de/pages/viewpage.action?pageId=11734423).

#### <span id="page-6-1"></span>**Regulärer Ausdruck für das Erkennungsmuster zu: Amazon**

Für Amazon ist das Standard-Muster folgendermaßen aufgebaut:

 $^{\wedge}[0-9]\{16\}$  [Aa]m| $^{\wedge}$ SLR[0-9A-Z]{27}

#### Beispiel für Amazon:

Es wurde eine Sammelzahlung mit folgendem Text eingeladen:

**8791238499876881 Amazon Svcs DE**

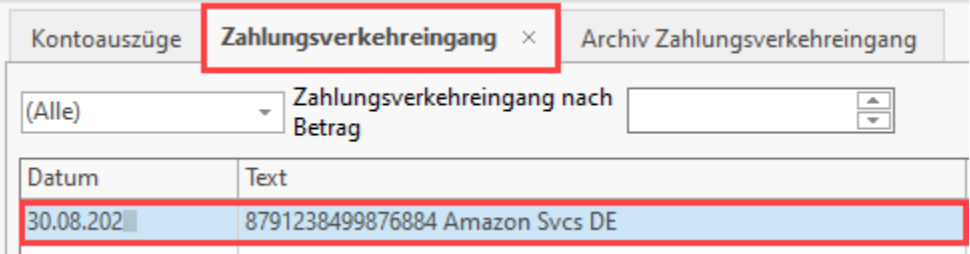

Der reguläre Ausdruck sucht nun nach den im Feld definierten Kriterien.

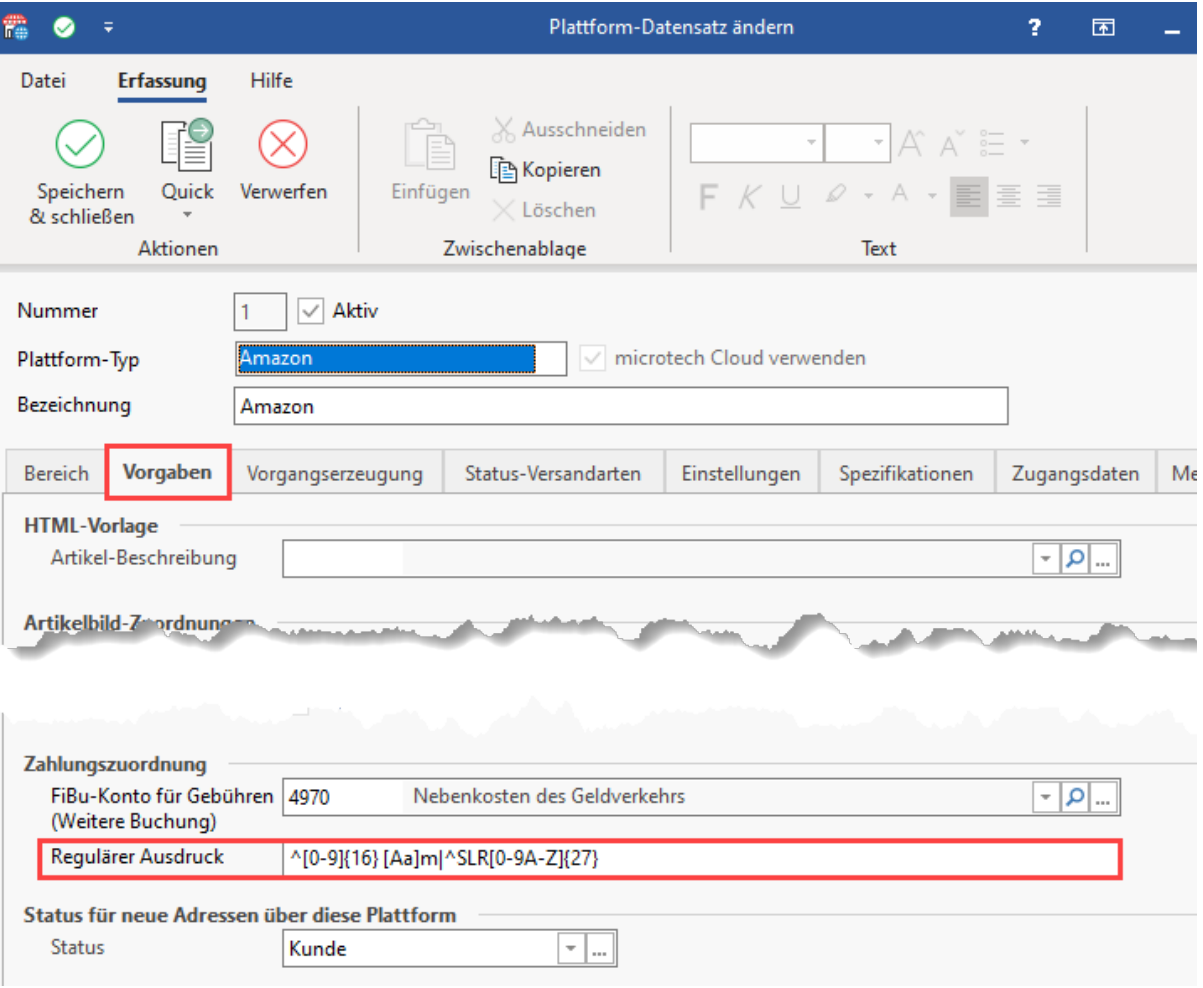

## <span id="page-7-0"></span>**Regulärer Ausdruck für das Erkennungsmuster zu: eBay**

Für eBay ist das Muster des regulären Ausdrucks im Standard folgendermaßen aufgebaut:

P( |.)[0-9]{10}|TX[0-9]{10,11}XT

#### Beispiel für eBay:

Es wurde eine Sammelzahlung mit folgendem Text eingeladen:

## **eBay PTX27208107230XT**

Der reguläre Ausdruck sucht nun nach dem im Feld eingestellten Muster.

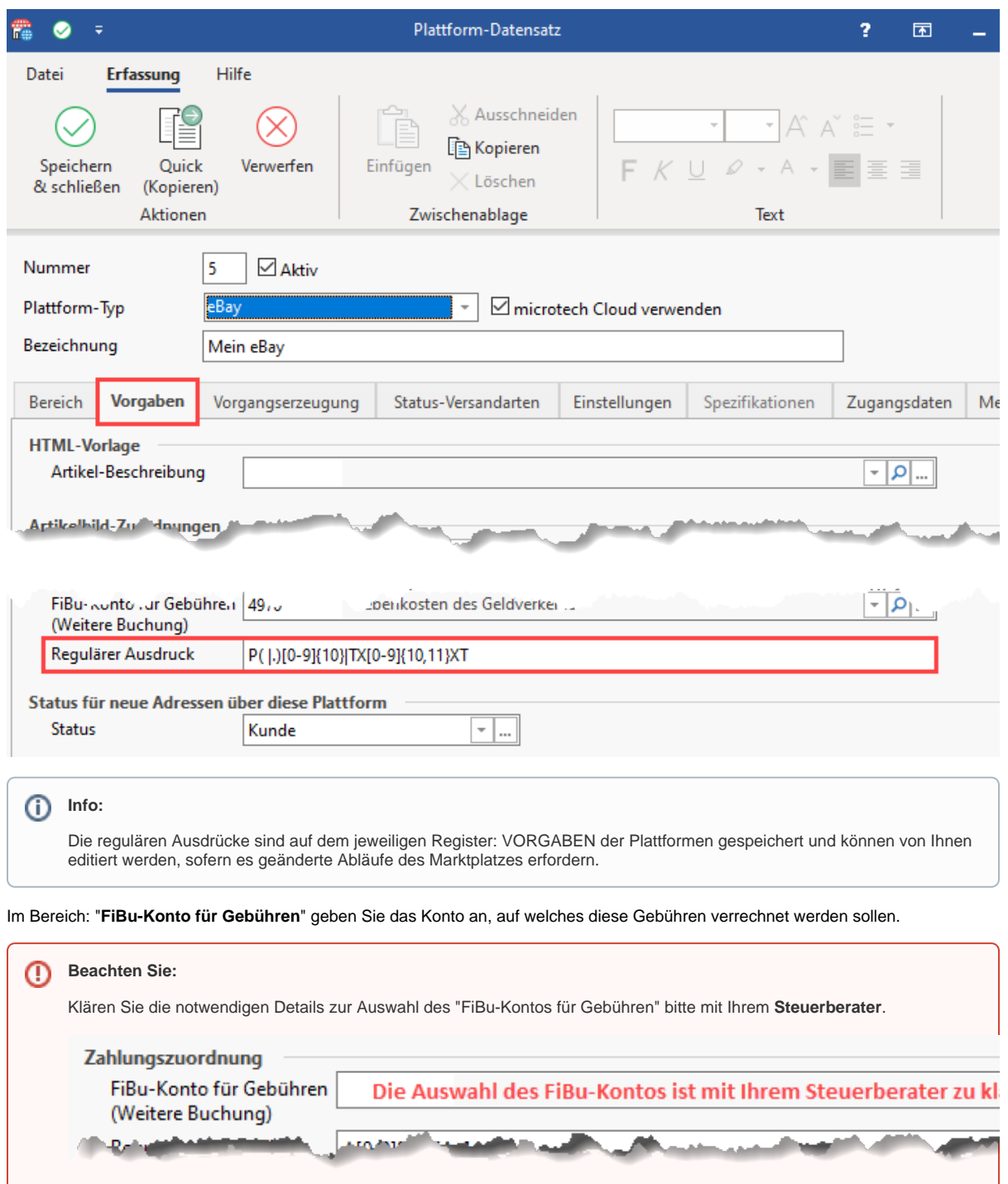

-an

Sofern Sie kein Gebührenkonto eingetragen haben, werden Sie vom Assistenten hingewiesen, dies nachzuholen.

Import für Kontoauszüge / Kontobewegungen

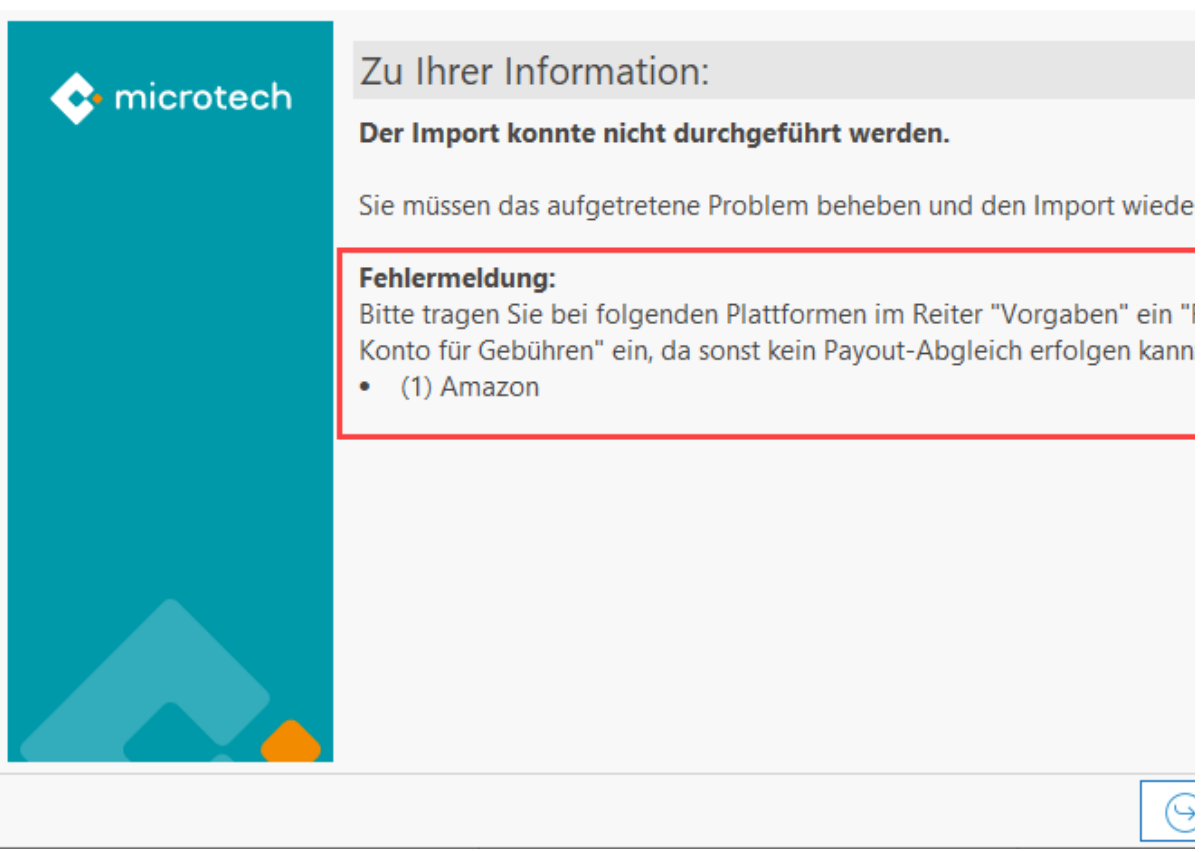

# <span id="page-9-1"></span><span id="page-9-0"></span>2

# Sammelzahlung des Markplatz in Software einladen und in einzelne Zahlungen auflösen

# **Importassistent: Importart "durch Auflösen von Zahlungsberichten"**

Im Zahlungsverkehreingang werden beim Import für Kontoauszüge (z. B über den [Importassistent](https://hilfe.microtech.de/x/nw2z)) auch die Sammelzahlungen der Marktplätze über Ihr Bankkonto eingeladen.

Diese Sammelzahlung wird im folgenden in einzelne Datensätze aufgeteilt, um die OPs im weiteren Verlauf passend zuordnen zu können. Hierzu existiert im Importassistent eine für das Aufsplitten vorgesehen Funktion.

#### Gehen Sie wie folgt vor:

Wählen Sie zunächst im Bereich: ZAHLUNGSVERKEHR - KONTOAUSZÜGE - Register: ZAHLUNGSVERKEHREINGANG über Schaltfläche: WEITERE den Eintrag: [Importassistent.](https://hilfe.microtech.de/x/nw2z)

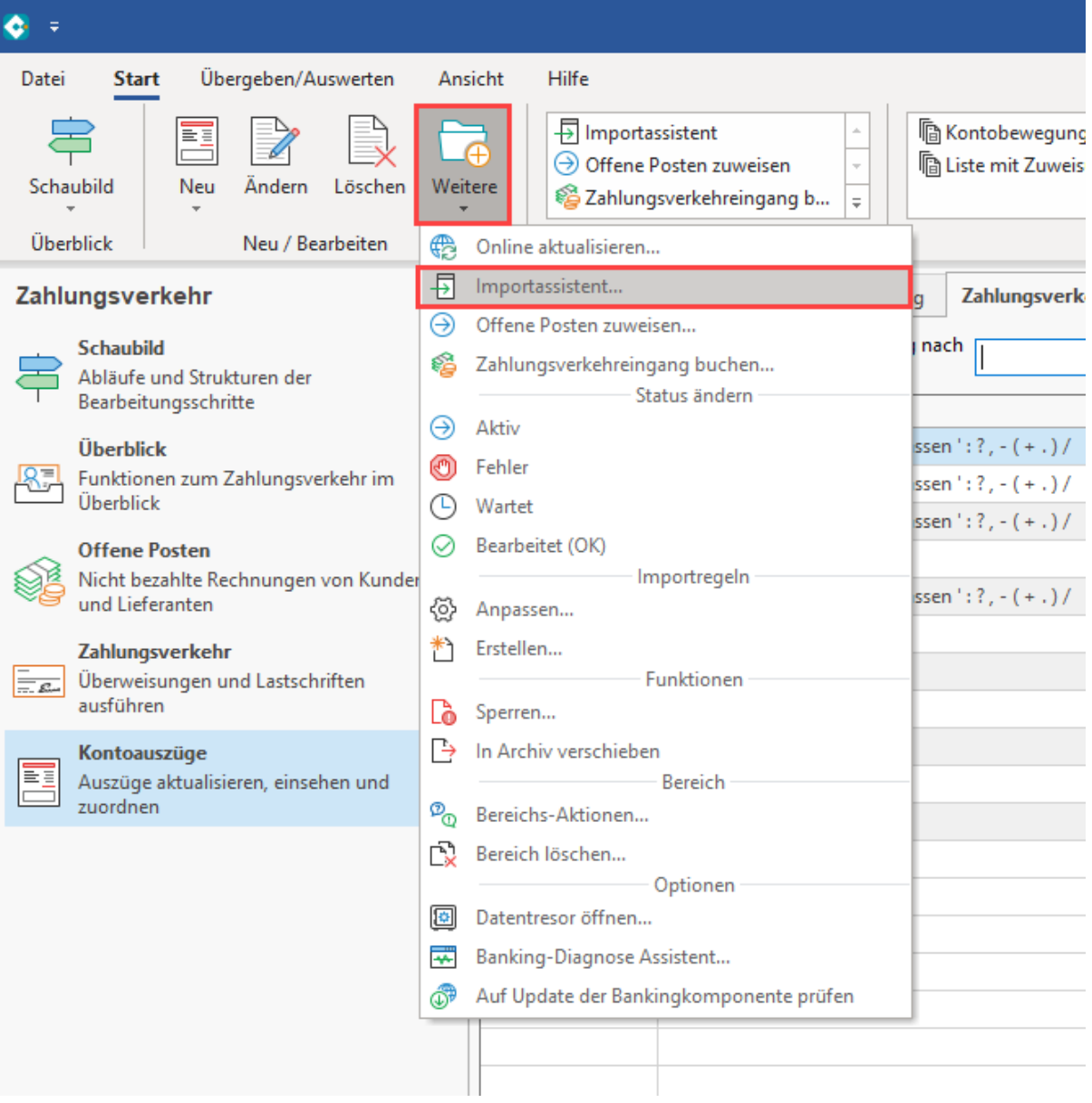

Wählen Sie die Option: "**durch Auflösen von Zahlungsberichten (E-Commerce)**".

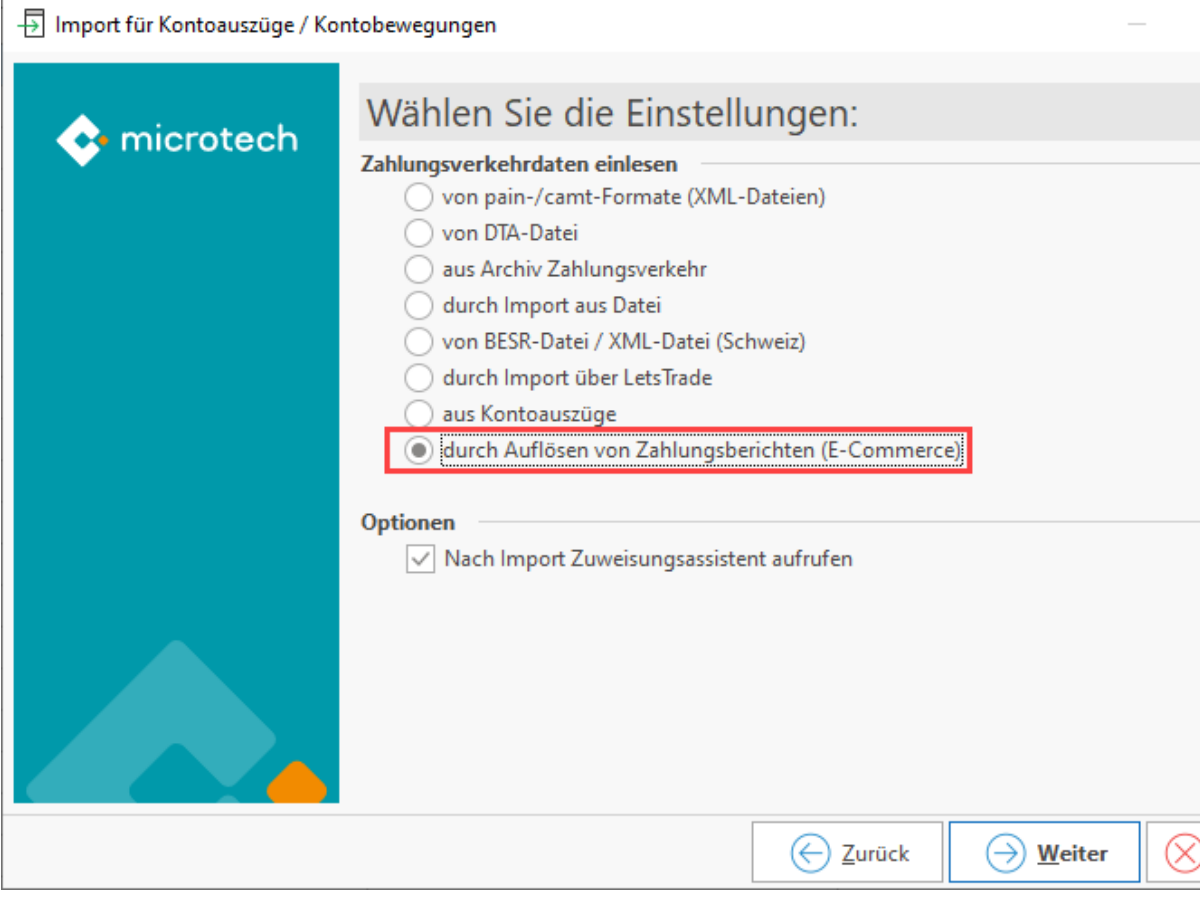

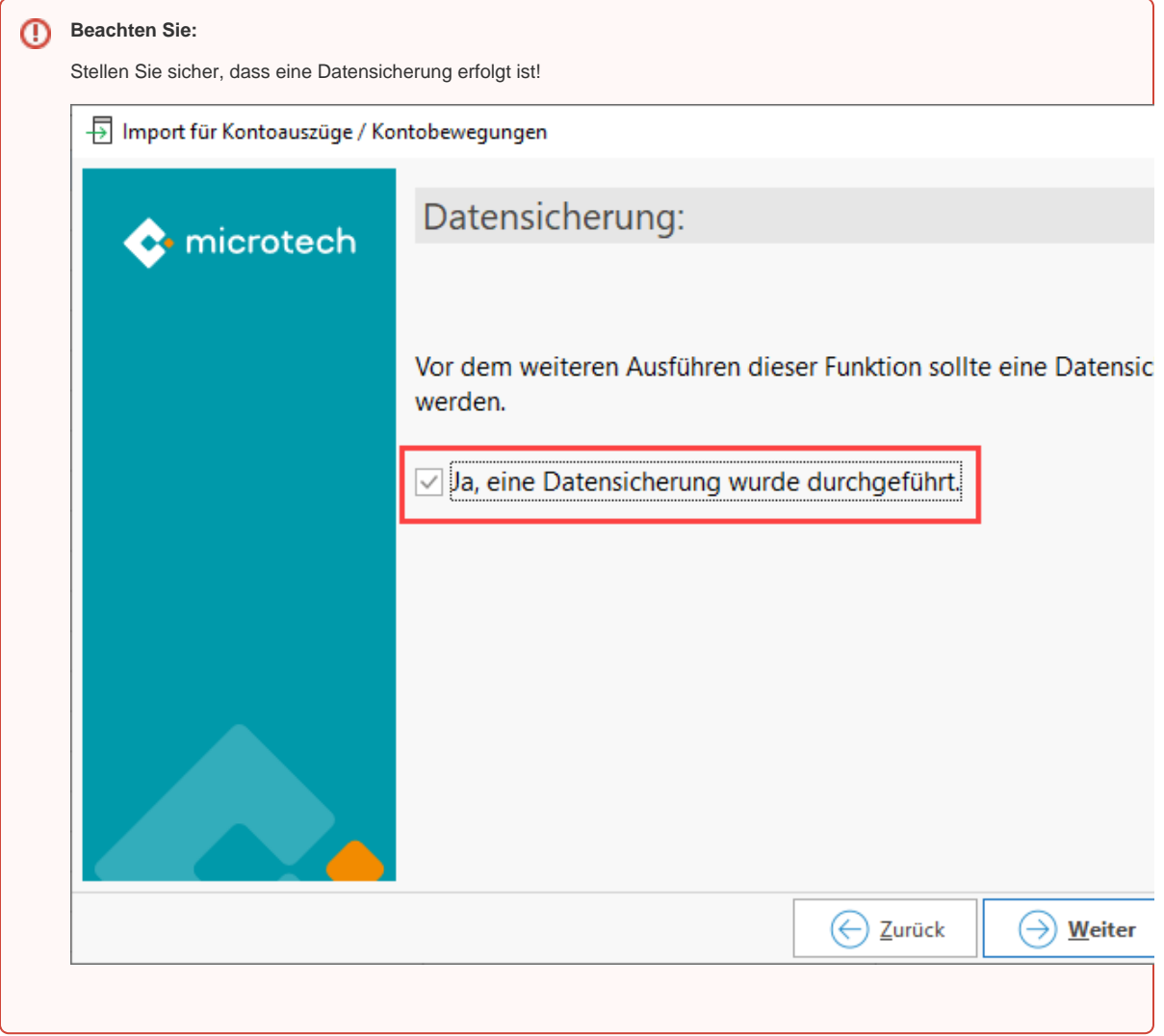

Sie erhalten Im Anschluss an das Ausführen des Assistenten eine Zusammenfassung für welche Plattformen das Auflösen der Sammelzahlungen durchgeführt wird.

## **In der Regel sind dies alle Plattformen, in denen ein regulärer Ausdruck auf dem Register: VORGABEN eingepflegt wurde.**

Plattformen, für die der reguläre Ausdruck gelöscht oder nicht belegt wurde, werden nicht herangezogen. Im anschließenden Protokoll erhalten Sie wichtige Informationen über die Aufschlüsselung der einzelnen Datensätze zu den einzelnen Sammelzahlungen.

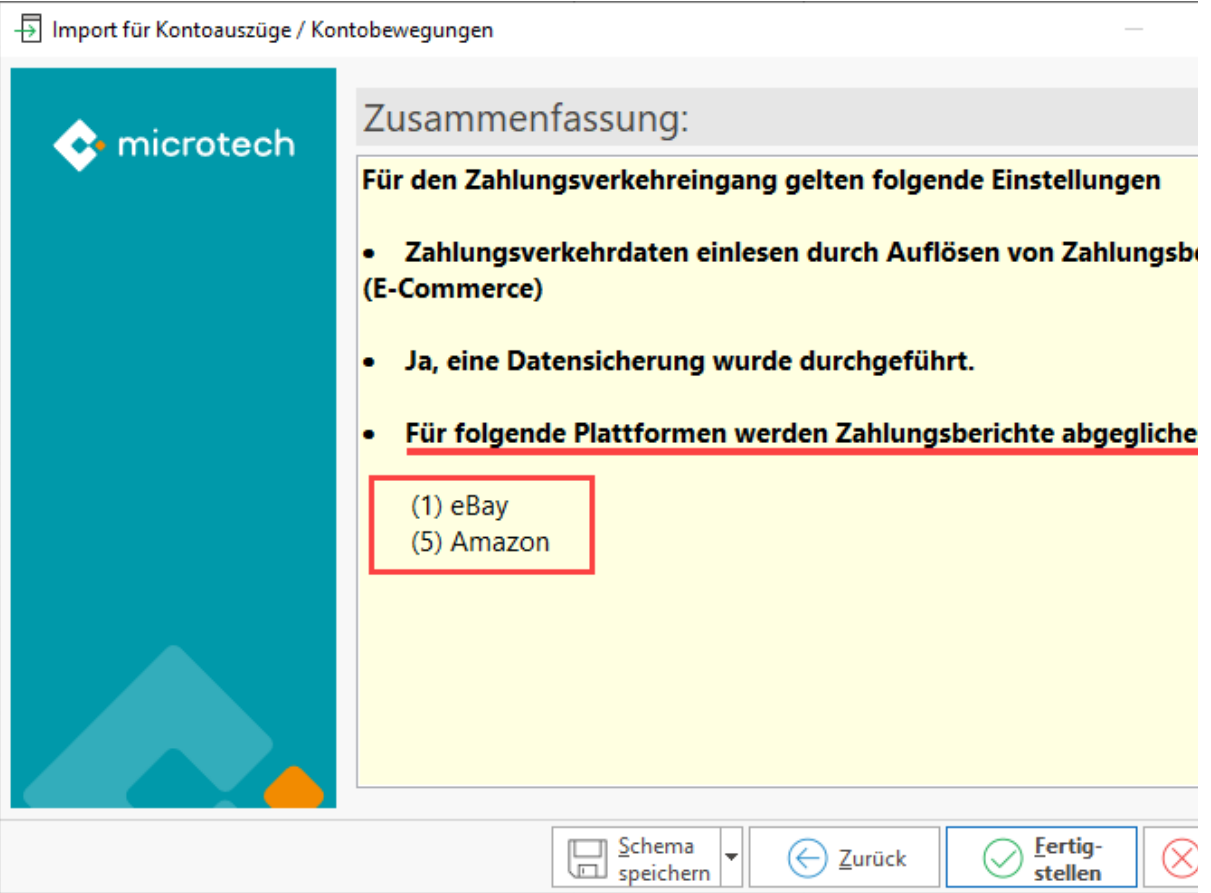

# <span id="page-13-0"></span>**Zugehöriger Zahlungsbericht ist vorhanden: Abgleich der Sammelzahlung über Datum und Text**

Wird eine passende Sammelzahlung in einer Plattform gefunden, zu der ein Zahlungsbericht vorliegt, werden für die Sammelzahlung neue einzelne Zahlungsverkehrs-Datensätze angelegt und der Datensatz der Sammelzahlung in das Archiv verschoben.

Um einen Eintrag des Zahlungsberichts zu einem Zahlungseingang zuzuordnen, wird innerhalb der Software ein bestimmter Text geprüft, an dem die Routine erkennt, ob dieser Datensatz im Zahlungsbericht auftaucht. Dies geschieht über die regulären Ausdrücke: Anhand des Datums und Betrags wird die Zugehörigkeit erkannt und die Sammelzahlung entsprechend in einzelne Datensätze gesplittet.

#### **Beachten Sie:** Δ

Der Zahlungsbericht wird teils erst einige Tage verzögert vom Marktplatz bereitgestellt. Die microtech Cloud prüft regelmäßig auf das Vorhandenseins eines Zahlungsberichts und reicht diesen an die Software weiter. Sobald der Zahlungsbericht vorliegt, erfolgt die Aufteilung der Sammelzahlung in einzelne Datensätze.

# Beispiel einer Sammelzahlung (Amazon)

Eine Auszahlung des Marktplatzes kann z. B. folgendermaßen aussehen:

- Es wurden 100 Kundenbestellungen in microtech büro+ eingeladen
- Amazon zahlt Ihnen 10.000 EUR als **Sammelzahlung** ("Payout") aus, die nun zugewiesen werden müssen
- Der zugehörige Text kann bei Amazon z. B. nach folgendem Muster aufgebaut sein:
	- **8791238499876881 Amazon Svcs DE**

<span id="page-13-1"></span>3

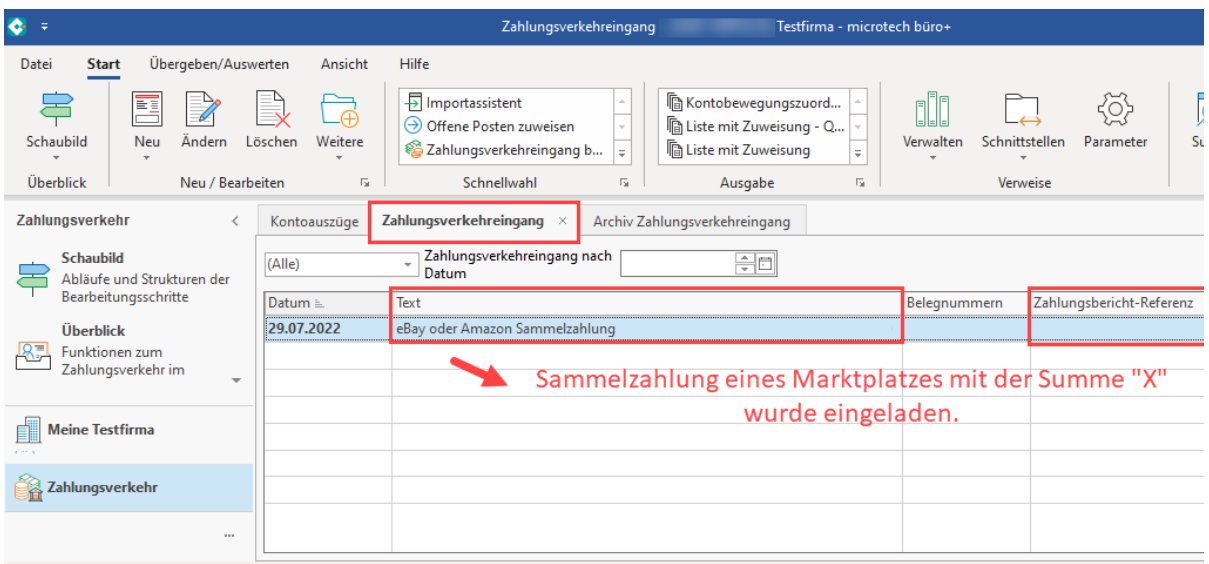

Der Marktplatz stellt für diese **zusammenfassende Sammelzahlung** auch einen **zugehörigen Zahlungsbericht** zur Verfügung, mit welchem Rückschlüsse auf die Einzel-Elemente der Sammelzahlung erfolgen können.

# <span id="page-14-0"></span>**Feld: Zahlungsbericht-Referenz**

Wurde ein Zahlungsbericht eingeladen, wird das Feld: "**Zahlungsbericht-Referenz**" mit einer eindeutigen Nummer belegt. Über microtech büro+ wird dieser Report, welcher eine detaillierte Auflistung der einzelnen Positionen enthält, intern ausgewertet. Die Sammelzahlung kann somit in mehrere kleine Datensätze aufgelöst werden, die mit zusätzlichen Infos, wie der **Auftragsnummer** der zugehörigen Zahlung, etc. ergänzt werden, sofern diese im Bericht auftauchen. In den Kontobewegungen wird die ID der zugehörigen Sammelzahlung im Feld "Zahlungsbericht-Referenz" gespeichert. Das Feld: "Zahlungsbericht-Referenz", welches z. B. in der Tabelle des Registers: ZAHLUNGSVERKEHREINGANG eingeblendet werden kann, signalisiert ob ein Zahlungsbericht für den jeweiligen Datensatz vorliegt.

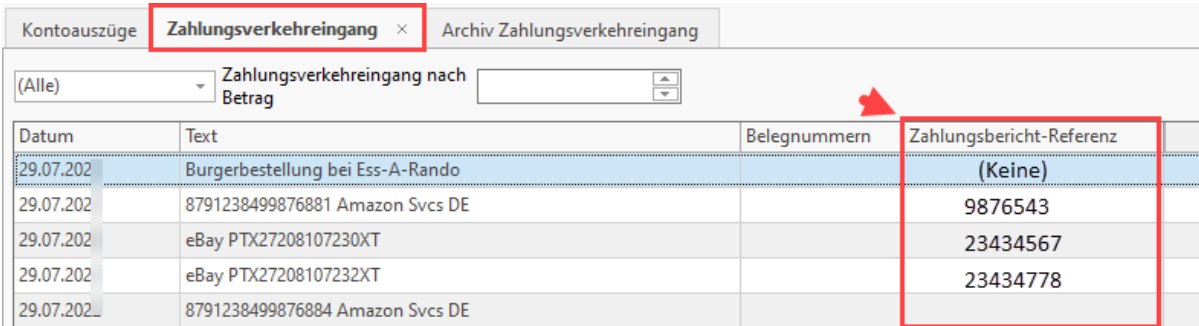

#### Der Wert des Feldes Zahlungsbericht-Referenz wird nach folgender Logik gefüllt:

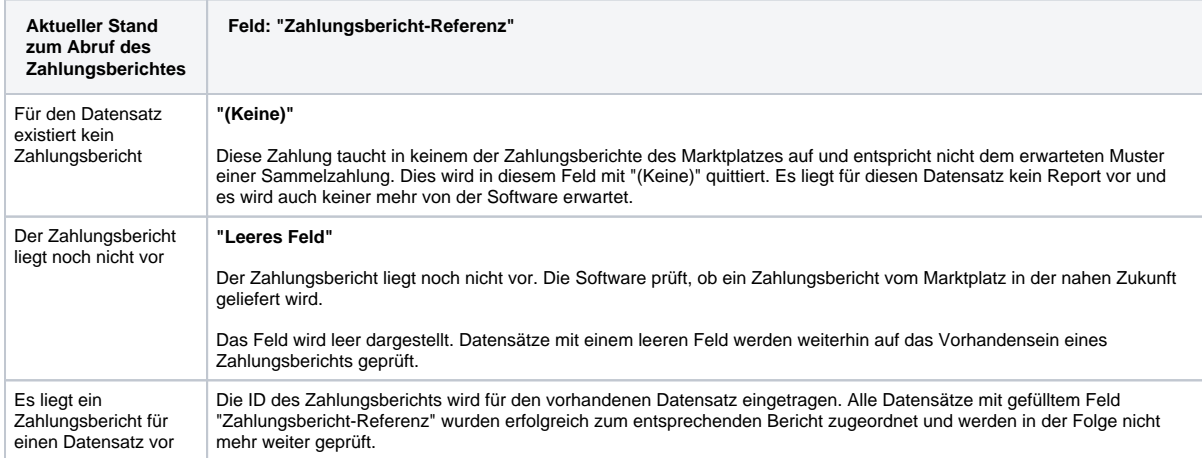

#### Aus dem zugehörigen Zahlungsbericht können u. a. die folgenden Informationen gewonnen werden:

- Informationen zur Plattform
- An welchem Tag verbucht wurde
- $\bullet$ Die Einzelpositionen
- $\bullet$ Welche Gebühren von der Plattform einbehalten werden

Die einzelnen **Bestandteile des Zahlungsberichts** besitzen einen **Verweis**, welcher mit der **Auftragsnummer** im **Vorgang** übereinsti mmt und somit eindeutig zugeordnet werden kann. Im Bericht sind auch Informationen über Gebühren enthalten, die vom Marktplatz einbehalten werden.

<span id="page-15-2"></span><span id="page-15-1"></span><span id="page-15-0"></span>4

# Erstellung einzelner Einträge im Zahlungsverkehreingang an einem Beispiel

#### **Ursprüngliche Sammelzahlung**

Die ursprüngliche Sammelzahlung der Plattform im Zahlungsverkehreingang ist nach dem Ausführen des Assistenten in einzelne Datensätze aufgelöst worden. Der Datensatz der Sammelzahlung wurde mit dem Aufteilen in einzelne Datensätze in das Archiv verschoben.

#### **Automatische Ermittlung der Belegnummer anhand der Auftragsnummer (im ZVE-Datensatz)**

In den aus der Sammelzahlung neu erstellten, einzelnen Zahlungsverkehreingang-Datensätzen wird **anhand** der **Auftragsnummer** der **entsprechende Vorgang gesucht, um die Belegnummer** zu erhalten. Über die Belegnummer kann die OP-Zuweisung vorgenommen werden.

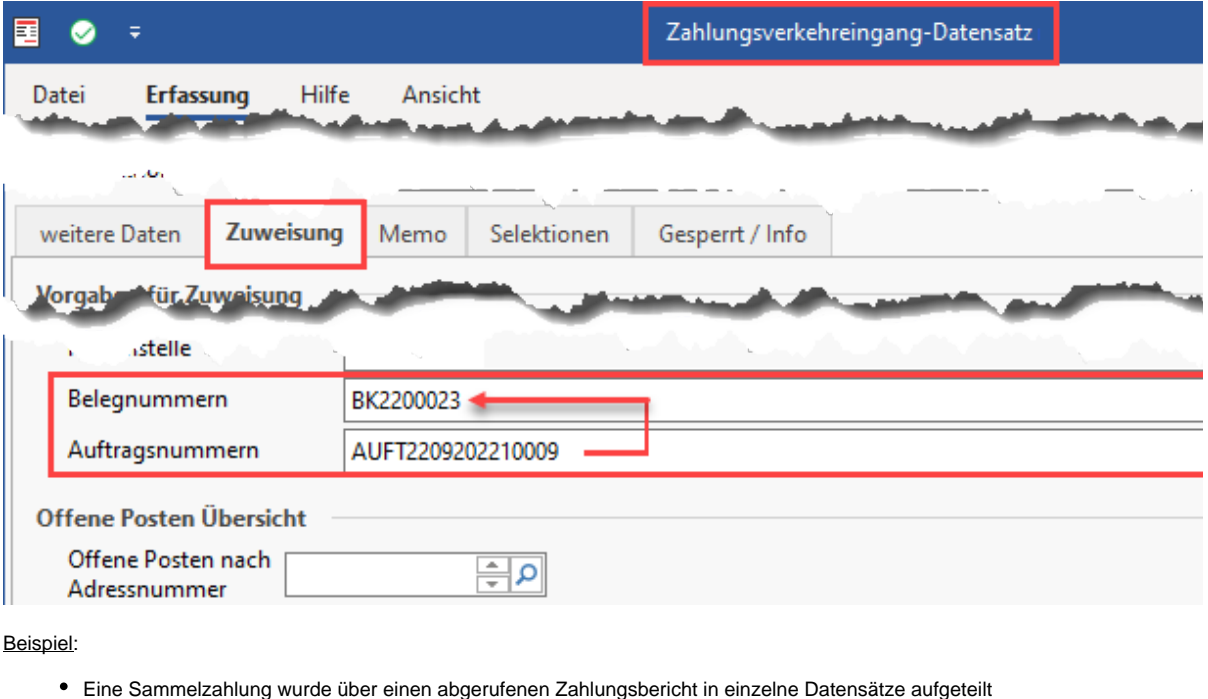

- Im Beispiel wurden fünf Datensätze erstellt
- Alle diese **Datensätze** haben die gleiche **Zahlungsbericht-Referenz**, da alle diese Datensäte in diesem Beispiel durch Zahlungsbericht 51725552289 entstanden sind
- Über das im Vorgang durch die Plattform gefüllte Feld **Auftragsnummer** ermittelt microtech büro+ die zugehörige **Belegnum mer**
- Über das Feld **Belegnummer** werden Bestellungen und die jeweils direkt zugehörige Gebühr zugeordnet:
	- **RE12200001**: Zur Belegnummer gehört ein direkt zugehöriger Gebührendatensatz
	- **RE12200002**: Zur Belegnummer gehört ein direkt zugehöriger Gebührendatensatz
	- $\circ$ Die nicht-transaktionsbezogene Verkäufergebühren (sog. "NON SALE CHARGE") tauchen im Report auf, werden aber keiner Bestellung direkt zugeordnet (aus diesem Grund bleibt das Feld: **Belegnummer** leer, im Zahlungsbericht ist diese Gebühr aufgeführt, weshalb das Feld "Zahlungsbericht-Referenz" auch für diesen Datensatz belegt ist

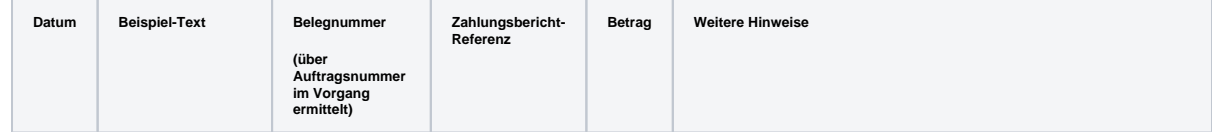

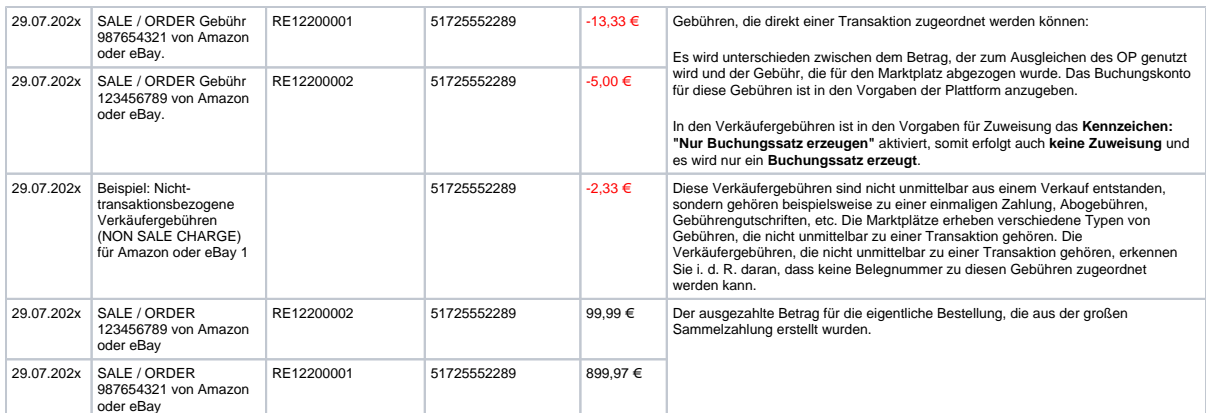

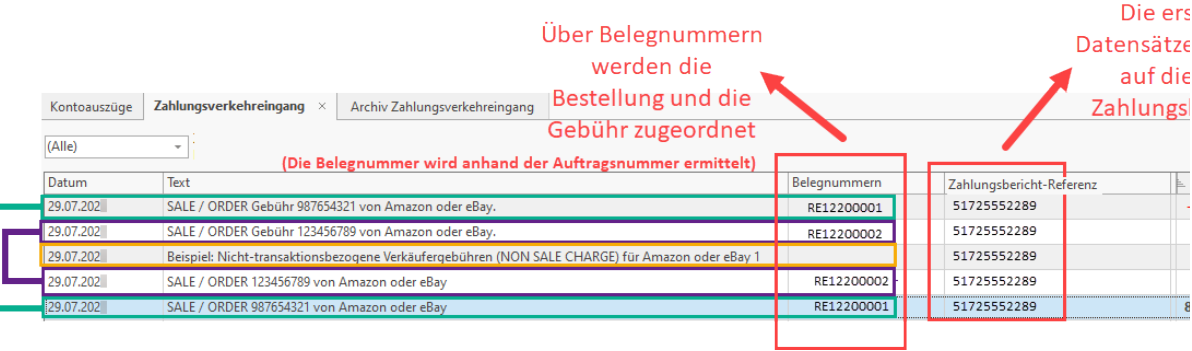

In diesem Zahlungsbericht wurden somit zwei aufzulösende Datensätze aus Bestellungen sowie die jeweils direkt zu diesen Datensätzen gehörigen Verkaufsgebühren identifiziert. Zusätzlich existieren nicht-transaktionsbezogene Verkäufergebühren.

**Info:**

Die **Sammelzahlung** wird direkt **nach** dem **Auflösen** in **einzelne Datensätze** direkt ins **Archiv verschoben**.

<span id="page-16-0"></span>5

# Offene Posten zuweisen

Das Zuweisen von Offenen Posten wird über die gewohnten Routinen von microtech büro+ vorgenommen. Die ermittelte Belegnummer steht Ihnen für das Ausgleichen der OPs zur Verfügung:

Wählen Sie im Bereich: ZAHLUNGSVERKEHR - KONTOAUSZÜGE - Register: ZAHLUNGSVERKEHREINGANG über die Schaltfläche: WEITERE den Eintrag: OFFENE POSTEN ZUWEISEN. Es öffnet sich der zugehörige Assistent zum OP-Ausgleich Folgen Sie nun den Anweisungen des Hilfe-Artikels: [OP-Zuweisungsassistent.](https://hilfe.microtech.de/display/PROG/OP-Zuweisungsassistent)